## 請求書

請求に関しては請求一覧表、請求書の出力ができます。そのためには請求締切処理が必要となります。 支払に関しては支払一覧表の出力ができます。そのためには支払締切処理が必要となります。

請求・支払とも操作方法はほぼ同じです。ただし、支払側には確定処理、推移表はありません。

- 1) 請求締切処理~請求書発行、確認帳票~請求確定処理 概要
	- ・請求締切処理は請求締日単位での請求時消費税計算を行います。 ⇒請求の仮締め
	- ・請求締切した請求先は請求書、請求一覧表、請求推移表が発行できるようになります。 ⇒請求額の確認
	- ・一度締切した期間であっても入金や売上などの訂正、追加、削除は可能です。 売上伝票、入金伝票を修正後、請求締切も何度でもやり直すことができます。 ⇒請求内容の調整
	- ・請求書の発行が終わり請求額が決定したら請求確定処理を行います。 ⇒請求の確定
	- ・請求確定した請求先は確定した期間の売上伝票、入金伝票の更新と締切ができなくなり、 誤操作による請求額変更などのミスを防止します。
- 2) 請求確定フロー
- 請求締切処理、確定処理、請求一覧表、請求書は以下のフローで処理されます。

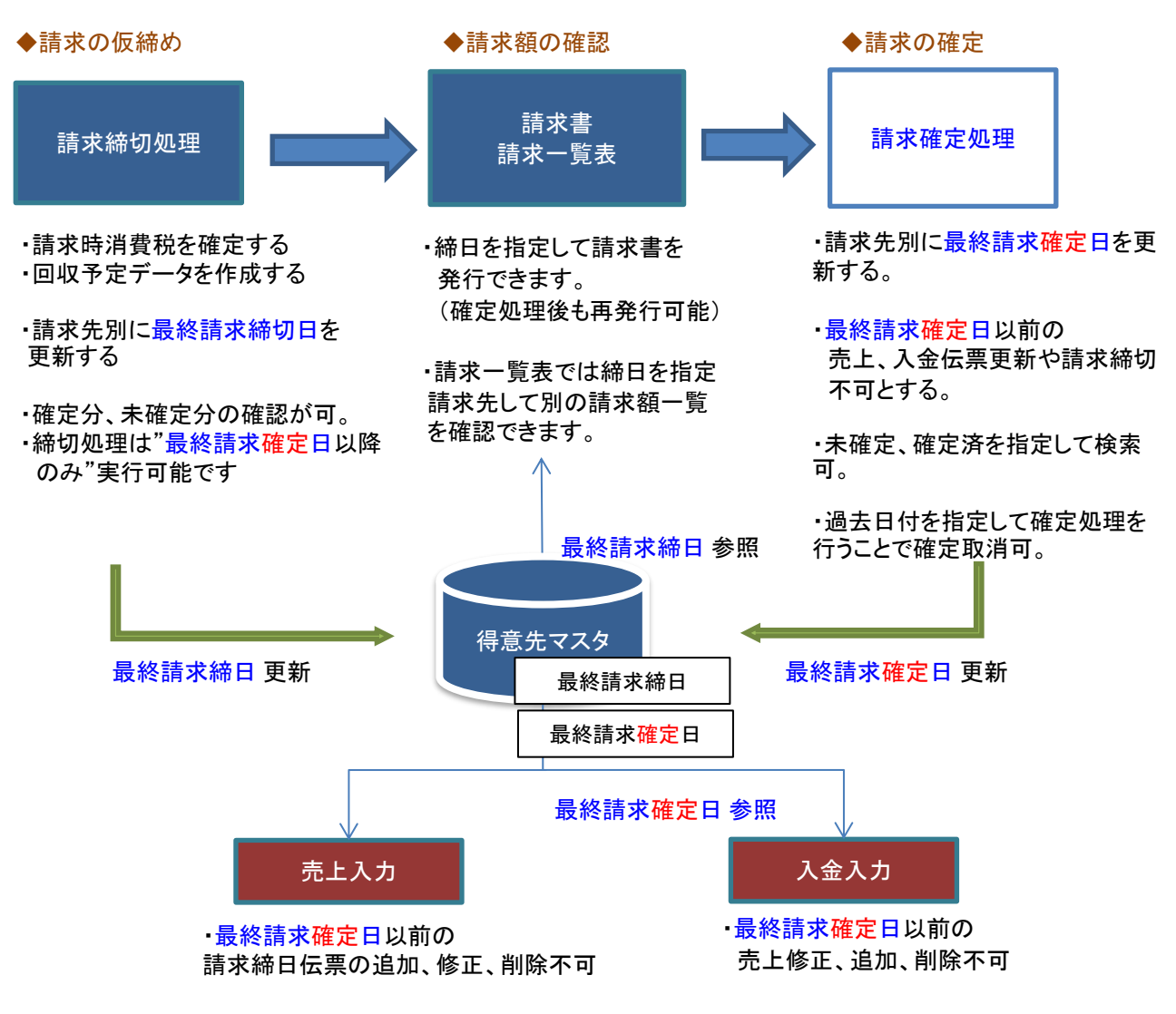

3) 請求書の発行

請求書を出力するには、必ず先に請求締切処理を行います。

## Point

- ・ 請求書も請求締切処理と同じく請求先単位での出力になりますが、詳細設定から設定することにより 得意先別にまとめて出力、改ページすることもできます。
- ・ 得意先の使用区分を「使用する」「売上停止」に設定している得意先が出力できます。

以下は印刷指示画面 上部に表示される項目の補足です。

- ① 請求先事業所 得意先登録で設定する請求先の事業所です。伝票の事業所ではないので注意してください。 事業所を変更すると、請求締切処理でその事業所で締め切った直前の締切日が設定されます。
- ② 締切日 画面の請求先事業所で直前に締切処理をした締切日が初期表示されます。 前回締切した得意先のみチェックを外すと過去の締切日も自由に指定することができます。
- ③ 「前回締切した請求先のみ」チェック ・チェックON ⇒ 直前に請求締切した請求先のみが出力対象となります。 ・チェックOFF ⇒ 締切日欄に指定した日と、最終締切日が同一である請求先全てが出力対象となります。 ※チェックOFF時は、締切日を指定できるようになります。
- ④ 請求発行日

請求書に発行日として印字する日付を指定します。

以下は詳細指定ボタンにて表示される項目の補足です。

## Point

・ 詳細設定画面の共有設定は閉じた状態で初期表示されます。「表示」ボタンを押下すると設定項目が 表示されます。共有設定は端末ごとの設定ではなくシステム全体での設定になります。

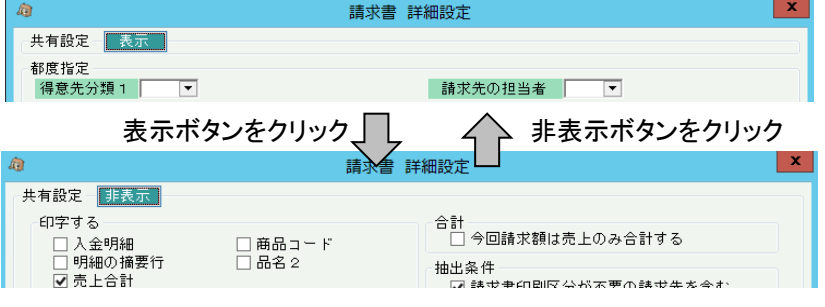

⑤ 出力順

請求先に複数の得意先を含む(子得意先がある)場合の表示方法を選択します。

- 「得意先を別ページで出力する」チェックをOnにすると、
	- ・ 得意先・日付順 ・・・ 表示する内容を得意先コード・伝票日付で並べて表示します。 「得意先を別ページで出力する」チェックをOnにすると、得意先が変わると改ページされます。
	- ・ 日付先・得意先順 ・・・ 表示する内容を伝票日付・得意先コードで並べて表示します。

得音失 日付順の場合 けいしゃ 日付・得音失順の場合

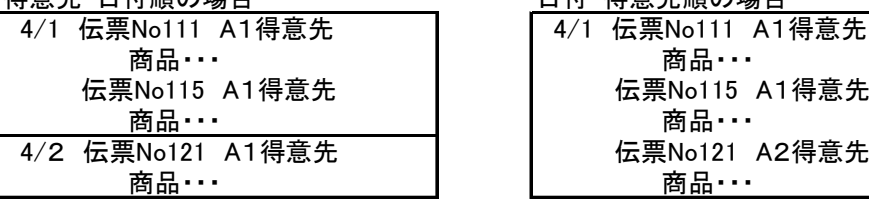

4/1 伝票No121 A2得意先 | | 4/2 伝票No121 A1得意先 | 商品・・・ | ☆ | ☆ | ☆ | 南品・・・ | ☆ | うまう | うまう | うまう | うまう | 商品・・・

| 口1:17 ほ总兀順の场合     |
|-------------------|
| 4/1 伝票No111 A1得意先 |
| 商品・・・             |
| 伝票No115 A1得意先     |
| 商品・・・             |
| 伝票No121 A2得意先     |
| 商品・・・             |
|                   |
|                   |

- ⑥ 請求書印刷区分が不要の得意先を含む チェックOFFの場合、得意先マスタにて請求書種類を「不要」にしている請求先は除外されます。
- ⑦ 今回請求額は売上のみの合計とする のチェック チェックON ・・・ 今回請求額が御買上額と消費税の合計のみとなります。 前回請求額、ご入金額、調整額、繰越金額は表示されません。 チェックOFF ・・・ 前回請求額とご入金額額、調整額も合計して今回請求額が計算されます。
- 4) 合計請求書

請求書を発行するとき「合計請求書出力」チェックをONにすると、各請求先への請求書の間に合計請求書が 差し込まれます。

## Point

- ・ 合計請求書を発行するためには、得意先登録で入金グループを設定する必要があります。
- ・ 「発行」ボタンクリック時に、同一入金グループの請求先を2つ以上同時に選択している場合、 合計請求書が作成されます。
- ・ 合計請求書の宛名、住所は、同一入金グループの先頭コードの請求先が印字されます。
- 例) 請求書の検索結果から下記の全ての請求先を選択して「発行」した場合…

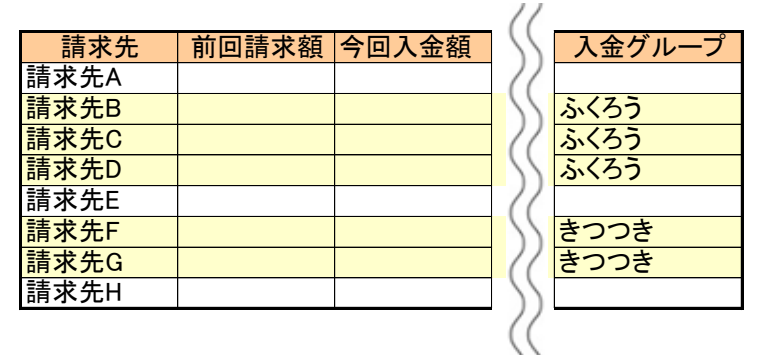

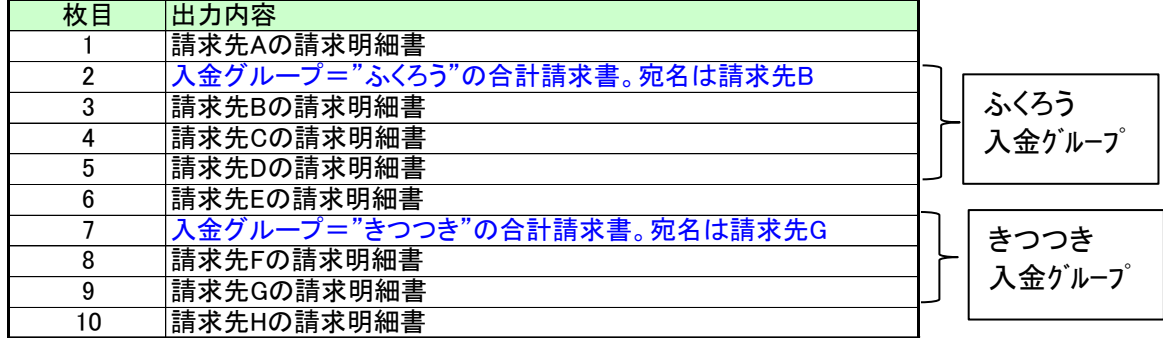